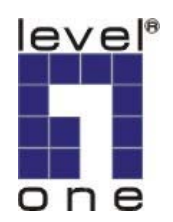

# **Level One**

PLI-2020

85Mbps 電力線網路橋接器

使用手冊

 **V1.0-0510** 

## 產品介紹

#### 概觀

**LevelOne HomePlug Adapter** 電力線網路橋接器讓您無限制的連接 任何有乙太網路埠設備到電力線網路。電力線網路科技使用方式簡單明 瞭,它將資料傳輸於乙太網路和電力線網路。任何乙太網路設備都能透 過電力線網路橋接器做連結,但更改電力線網路橋接器設定時,需透過 電腦。

產品圖示

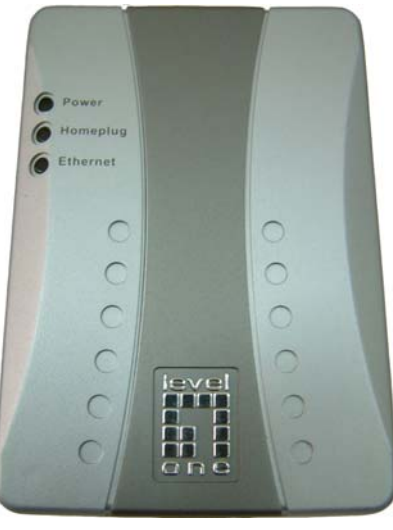

圖一*:* 電力線網路橋接器

#### 正面燈號

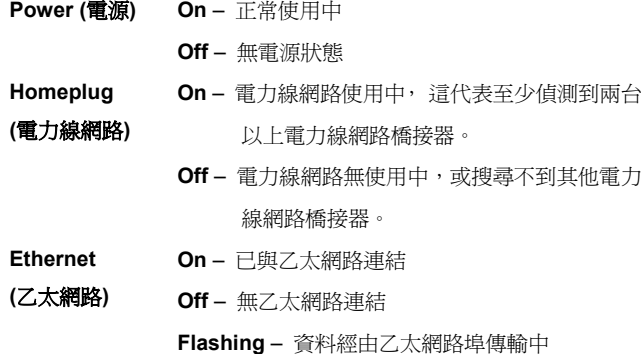

#### 背面顯示

電源接頭和貼紙,貼紙上會註明電力線橋接器密碼。 (每一款電力線橋接器都有一組獨特密碼)

### 安裝步驟

需從電腦視窗中更改設定。更改設定後,任何設備皆可與電力線網路橋 接器做連結。請參照以下步驟,開始進行設定。

- 1. 請用網路線將電力線網路橋接器與電腦做連結。
- 2. 請將電力線網路橋接器插入電源插座。
- 3. 請耐心等候幾秒鐘直到安裝完成,請參考顯示燈號。
	- z 電源燈號應正常顯示
	- 假如有偵測到另一組電力線網路橋接器,電力線網路燈號 應正常顯示,如偵測不到,則不會正常顯示。
	- z 乙太網路燈號應正常顯示
- 4. 請將包裝內附屬 CD 插入光碟機, 安裝程式將自動啓動。如沒 有,請去 CD 目錄裡連擊 **SETUP.EXE**
- 5. 參照顯示題示安裝 LevelOne PLI-2020 程式。
- 6. 安裝完成後,啓動 LevelOne PLI-2020 程式。螢幕將會顯示目前 可連結設備。

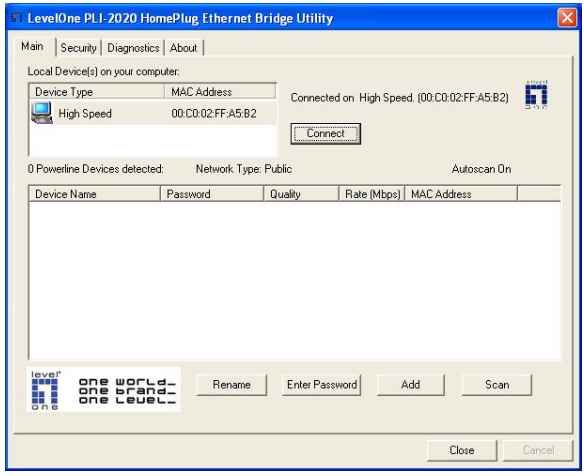

圖二*: LevelOne PLI-2020 –* 主畫面

- 假如只偵測到一台可連結設備,連結將會自動建立,如圖 示中 "Connect" 鍵
- 顯示將會列出所有偵測到可連結設備,請選取您要的連 結,按下 "Connect" 鍵
- 7. 一旦連結完成,請選取"Security"螢幕顯示將會如下圖

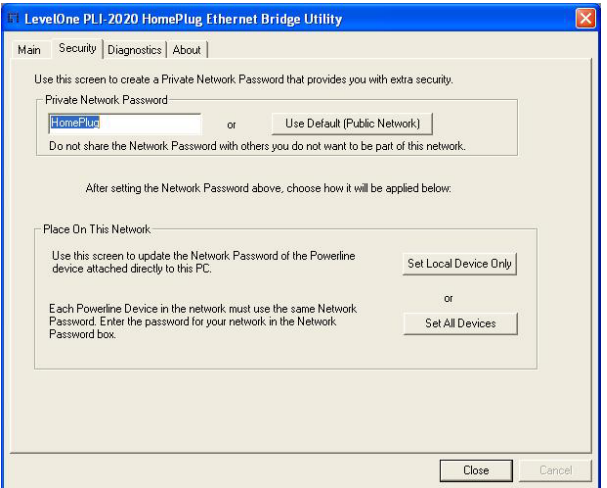

圖三*: LevelOne PLI-2020 - Security* 視窗

- 8. 請於空白處輸入所需網路名稱,再選取"Set Local Device Only" 或 "Set All Devices"
	- 所有電力線網路橋接器必須使用同一種網路名稱,不然將 無法做連結。
	- 如不想更改,您可選取"Use Default"來使用電力線網路 橋接器原廠網路名稱。
- 9. 按下"Close"離開 LevelOne PLI-2020 設定控制, 安裝完成。 假如您現在使用的電腦並不想用來做電力線網路橋接器設定,請 拔插網路線移至所指定電腦。

#### 電力線網路橋接器安裝完成,可進行使用。

### 操作步驟

安裝完成後,使用全程自動化,不需人工手動。

假如您的電力線網路橋接器有連結上的困難,請參考如下:

- 每一電力線網路橋接器必須在相同網路名稱下才可做連結。您可 以使用 LevelOne PLI-2020 程式中 "Security" 去更改網路名 稱。每組電力線網路橋接器配有特殊密碼,規格如下: xxxx-xxxx-xxxx-xxxx
- 電力線網路橋接器需搭配可相容 IP。假如您無 DHCP 伺服器指 定 IP, 電腦視窗將會自動指定 IP 位址。某些情況下,手動指定 IP 位址是必要的。

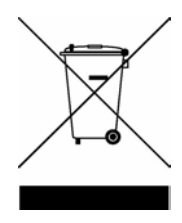